# Braintree

Onboarding FAQ's

## What is Braintree and Who can use it?

Braintree is a full-stack payments platform that makes it easy to accept payments in your app or on your website. Our service replaces the traditional model of sourcing a payment gateway and merchant account from different providers. From single touch payments to mobile SDK's and foreign currency acceptance, we provide everything you need to start accepting payments today.

All kinds of organizations use Braintree to accept payments in mobile apps and websites. From startups in garages, to not-for-profits, to some of the largest online retailers, we have more experience working with new business models than any other payments provider.

Merchants in the US can use Braintree to accept PayPal, Apple Pay, Google Pay, Venmo, and most credit and debit cards, including Visa, Mastercard, American Express, Discover, JCB, and Diner's Club.

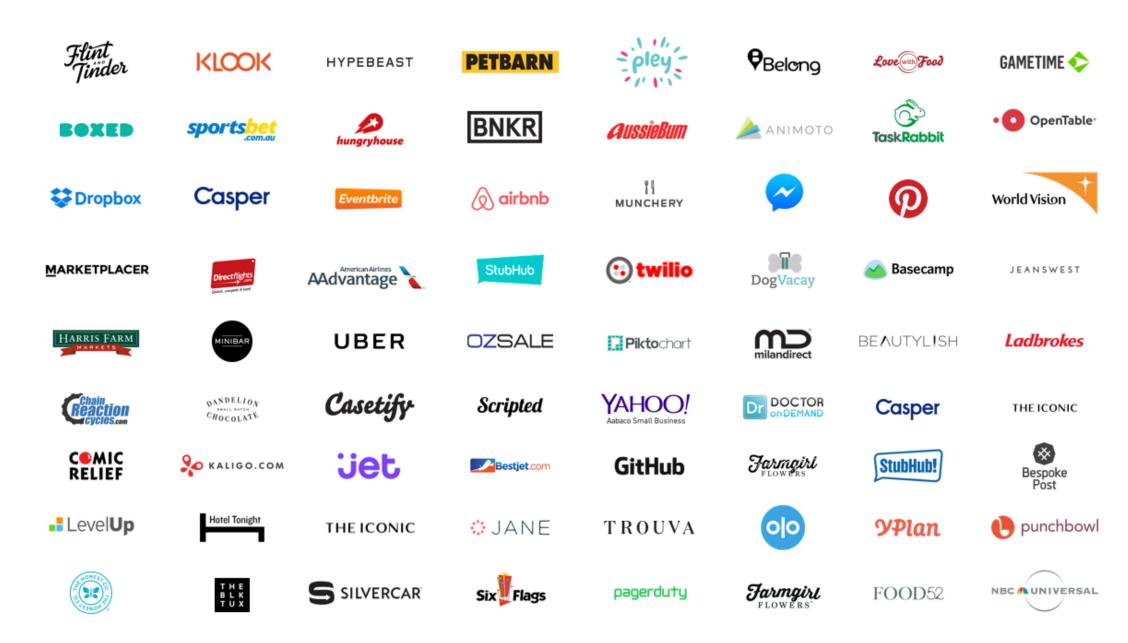

## Money

#### What currencies can I accept?

A: Merchants can accept payments in over 130 currencies. Braintree will convert and deposit funds in USD for a 1% fee.

#### What currencies can I settle in?

A: By default funds will be deposited into your US bank account in USD. Contact us for more details regarding settlement currencies.

## How soon will I get my money after the transaction is processed?

A: For US merchants, Visa, MC, and Discover transactions are usually deposited into your bank account in 2-3 business days. American Express transactions are typically deposited in 3-5 days or less.

| Day of Settlement | Sunday    | Monday    | Tuesday  | Wednesday | Thursday | Friday  | Saturday  |
|-------------------|-----------|-----------|----------|-----------|----------|---------|-----------|
| Disburse To Bank  | Wednesday | Wednesday | Thursday | Friday    | Monday   | Tuesday | Wednesday |

## Braintree Dashboard and Quick Links

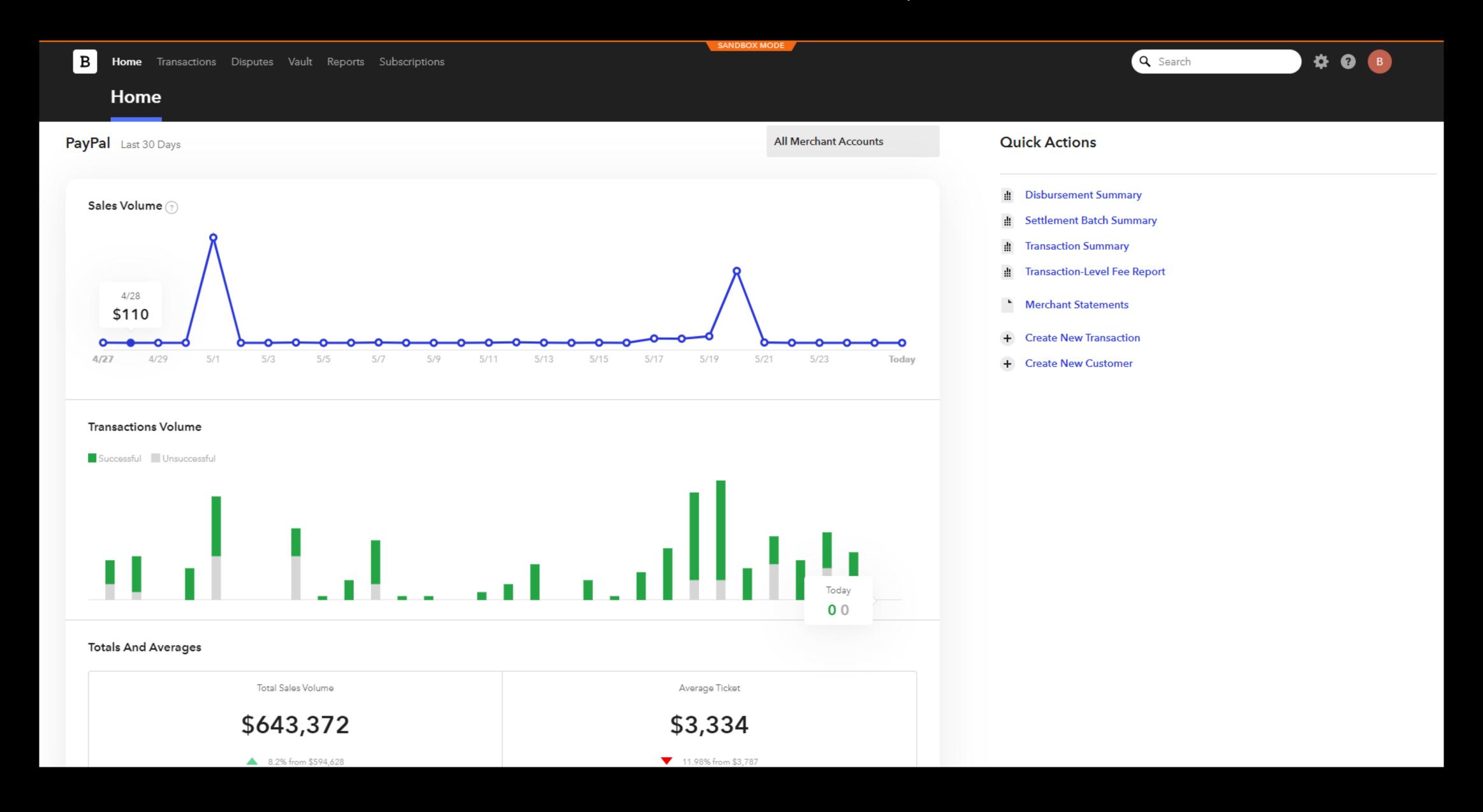

## Transaction Details

#### Where can I view individual transactions and transaction details?

A: There is a specific tab dedicated to transaction information. You will be able to view a list of transactions and their status, as well as search for specific transactions based on time frame, exact date, dollar amount, credit card number, etc.

### Where can I find more information about a single transaction?

A: By clicking on the Transaction ID number you will be directed to a page that displays all the necessary information about the transaction.

## Where can I view individual transactions and transaction details?

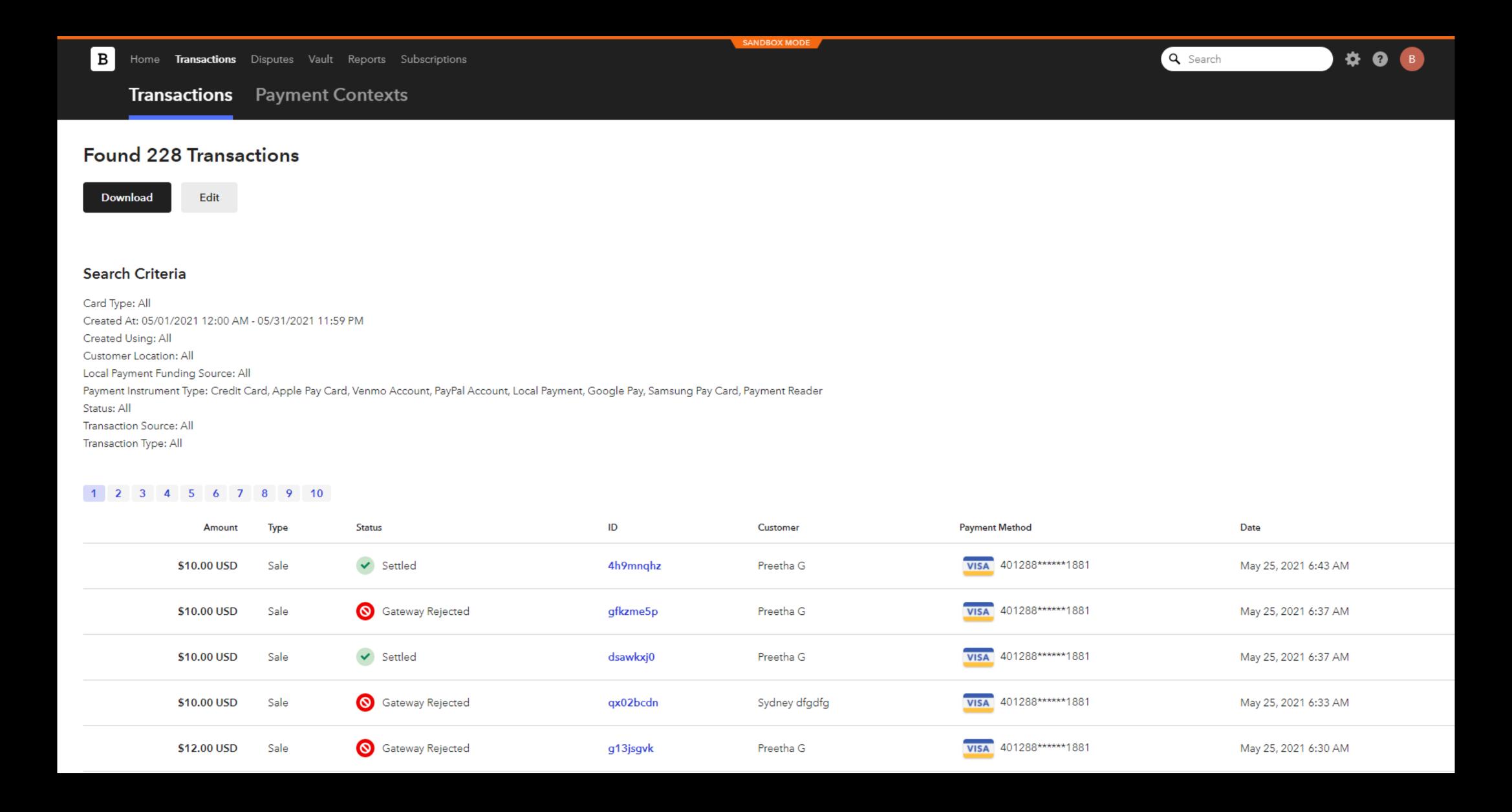

## Transaction Search Tool — Control Panel

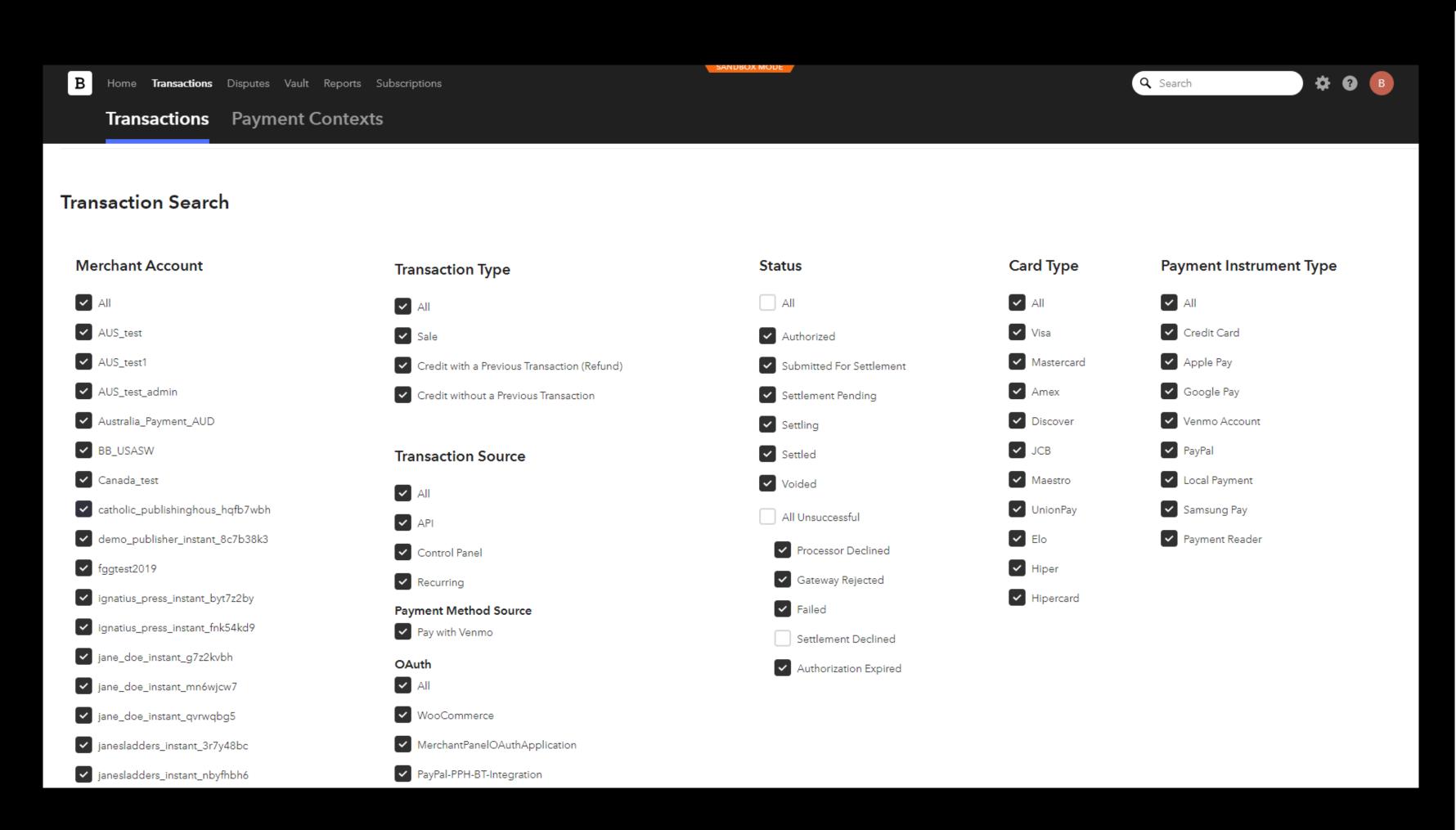

| ld                    |                |              |       |        |
|-----------------------|----------------|--------------|-------|--------|
|                       |                |              |       |        |
| ount (x.xx)           |                |              |       |        |
| (XXX)                 |                |              |       |        |
|                       | to             |              |       |        |
|                       |                |              |       |        |
| Creation data range   |                |              |       |        |
| Creation date range   |                |              |       |        |
| his Year This Month   | Last Month     | Past 30 Days | Today | Custom |
|                       |                |              |       |        |
| tart                  |                |              | _     |        |
| 05/01/2021            | 00             | : 00         |       |        |
|                       |                |              |       |        |
| nd                    |                |              |       |        |
| 05/31/2021            | 23             | : 59         |       |        |
|                       |                |              |       |        |
|                       |                |              |       |        |
| Combad dos cos        |                |              |       |        |
| Settled date range    |                |              |       |        |
|                       |                |              |       |        |
| Submitted For Settlem | ent date range |              |       |        |
|                       |                |              |       |        |
|                       |                |              |       |        |

## Individual Transaction Details

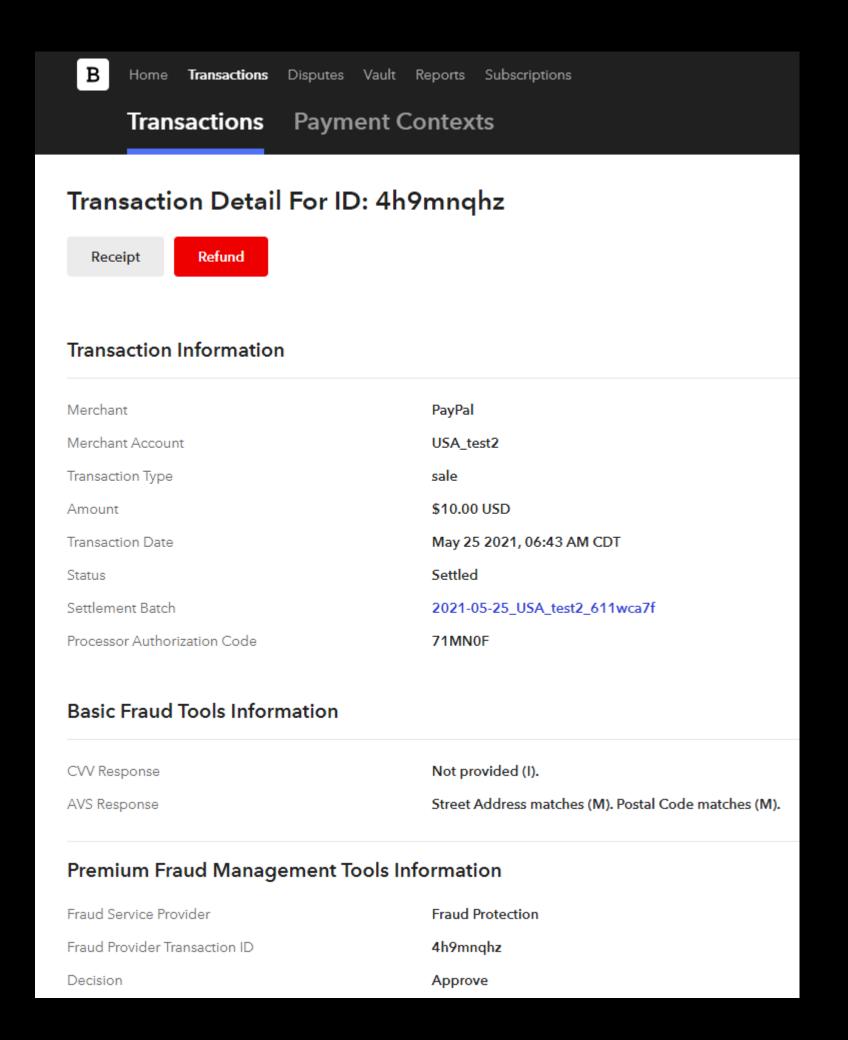

| Premium Fraud Management Tools Information |                                   |  |  |  |  |  |
|--------------------------------------------|-----------------------------------|--|--|--|--|--|
| Fraud Service Provider                     | Fraud Protection                  |  |  |  |  |  |
| Fraud Provider Transaction ID              | 4h9mnqhz                          |  |  |  |  |  |
| Decision                                   | Approve                           |  |  |  |  |  |
| Device Data Captured                       | False                             |  |  |  |  |  |
| Subscription Information                   |                                   |  |  |  |  |  |
| Subscription ID                            | jmws5r                            |  |  |  |  |  |
| Plan Name                                  | US_TRANSACTIONS - US_TRANSACTIONS |  |  |  |  |  |
| Billing Period                             | 05/22/2021 - 06/21/2021           |  |  |  |  |  |
| Subscription Price                         | \$10.00 USD                       |  |  |  |  |  |
| Total Transaction Amount                   | \$10.00 USD                       |  |  |  |  |  |
| Customer Information                       |                                   |  |  |  |  |  |
| Customer ID                                | 152341113                         |  |  |  |  |  |
| Name                                       | Preetha G                         |  |  |  |  |  |
| Company                                    | SWTV SWTV SPF 4140                |  |  |  |  |  |
| Email                                      | pay@shalommedia.org               |  |  |  |  |  |
| Payment Information                        |                                   |  |  |  |  |  |
| Payment Type                               | Credit Card                       |  |  |  |  |  |
| Transaction Origin                         | E-Commerce                        |  |  |  |  |  |

#### **Payment Information** Credit Card Payment Type Transaction Origin E-Commerce Payment Method Token bqv9p5 Card Type Visa Cardholder Name Preetha G 401288\*\*\*\*\*1881 Credit Card Number Credit Card Unique Identifier 79987d7e21715ddf617ef7462c4053c9 03/2031 Expiration Date Country of Issuance Billing c2, Block 1, Galaxy Edifice Othupalliparambu Road 68202 Disbursement Information Disbursement Date May 26th, 2021 Settlement Amount \$10.00 USD History Timestamp

## PayPal Transactions

#### Do I need a PayPal account to accept PayPal payments through Braintree?

A: Yes you will need a PayPal Business Account to begin accepting payments. You'll then link that account to Braintree via the Braintree control panel.

- Log into the Control Panel
- Click on the gear icon in the top right corner
- Click Processing from the drop-down menu
- Scroll to the Payment Methods section
- Next to PayPal, click the toggle to access the Accept PayPal options page
- Click the Log In with PayPal button
- Enter your PayPal login credentials and click Log In
- Enter the URLs to your website's <u>Privacy Policy and Terms and Conditions</u> in the fields provided
- Click the Submit button

## Can you void or refund a PayPal transaction through Braintree:

A: Yes. All actions are available through the Control Panel just as they are for credit cards.

## How are disputes for PayPal transactions managed?

A: Disputed PayPal transactions are managed withing PayPal's Resolution Center, which can be found in your PayPal console.

## Disputes

## How will I be able to manage disputes?

A: There is a comprehensive dispute dashboard. In the dashboard you will be able

- Check a dispute's status.
- Submit evidence to defend the dispute.
- Accept a dispute.

to:

## Disputes Dashboard

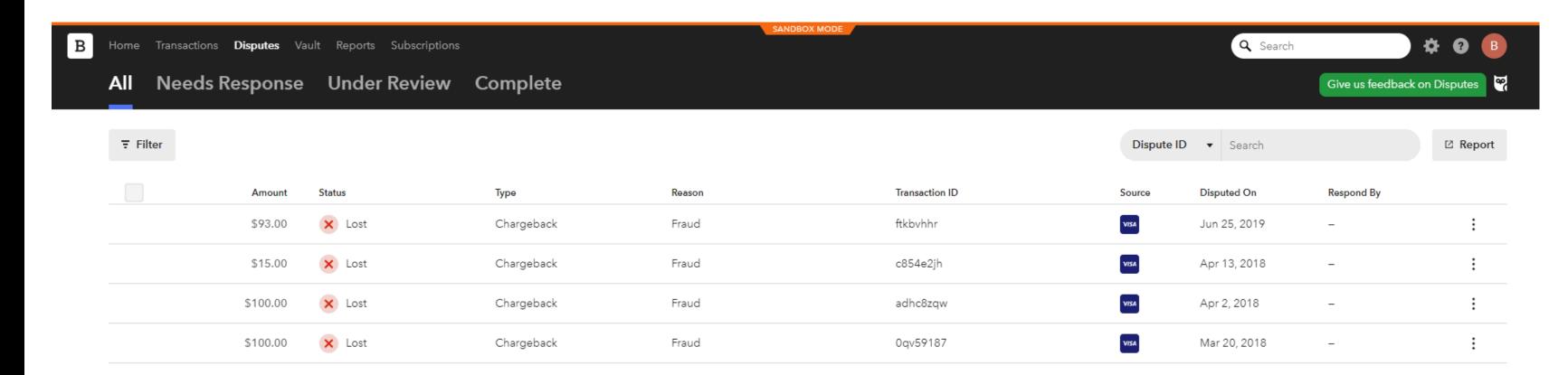

## Dispute Details — Example

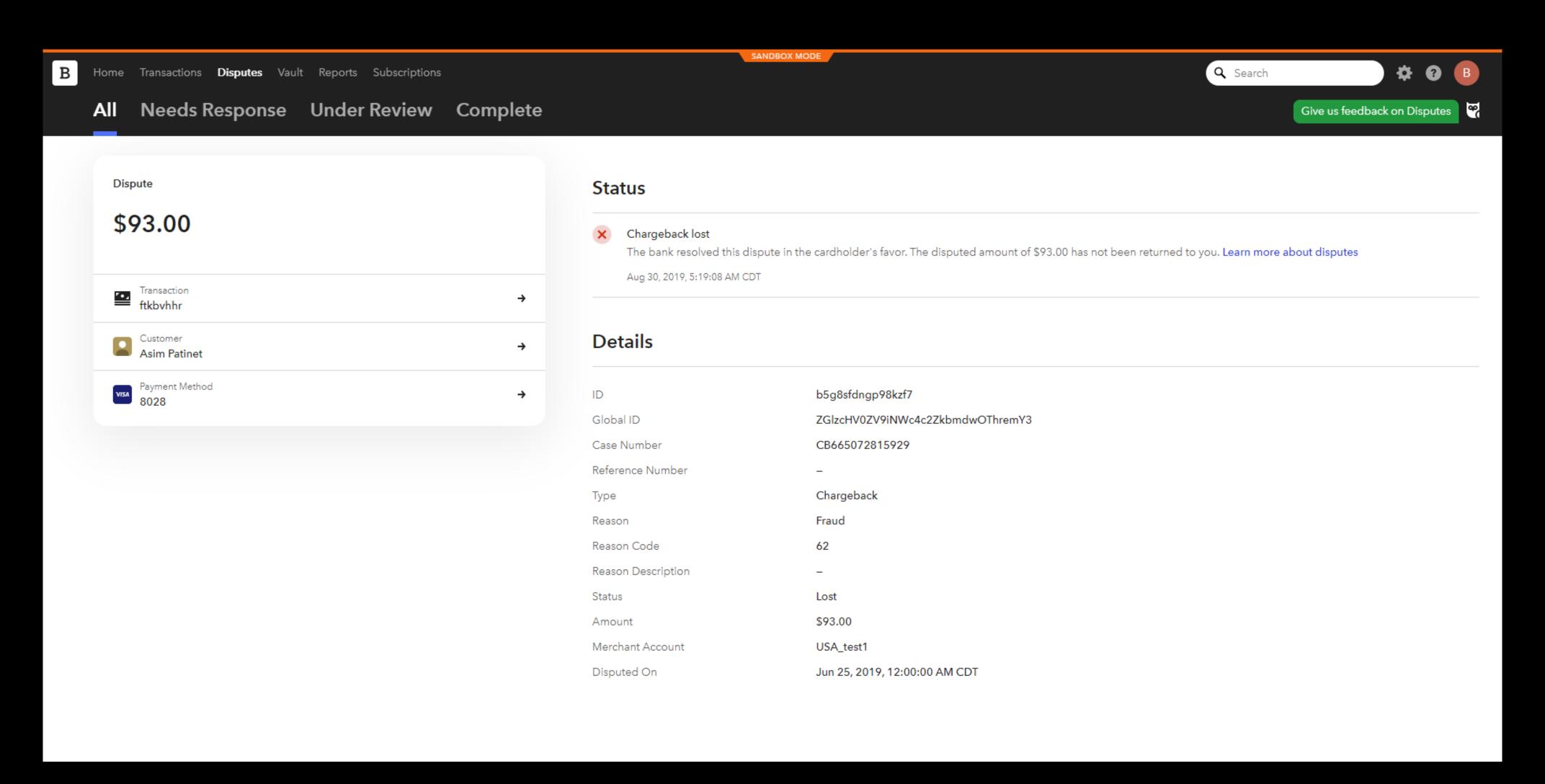

## Dispute Notifications

#### How will I know if a customer initiates a dispute?

A: When one of your customers initiates a dispute, you'll receive an email with instructions on how to proceed. By default, the first admin user created in your gateway will receive notifications, but this can be adjusted in the Control Panel.

#### How can I update my dispute notification settings?

A: To edit your notifications –

- Log into the Control Panel.
- Click o the gear icon in the top right corner.
- Click Processing from the drop down menu.
- Scroll to the Notifications section.
- Next to Dispute Notifications, click the Options link.

\*\* Here, you can adjust the frequency of the notifications and designate who receives them. Any merchant accounts that do not currently have a recipient designated will also be listed here; while not all merchant accounts will generate dispute notifications, we recommend that you assign notification recipients to all merchant accounts.

https://articles.braintreepayments.com/guides/paymentmethods/paypal/disputes? ga=2.177605669.1222596552.1621967225-606284619.1605636356

## Reporting

### What type of reporting does Braintree offer?

A: There are a few reporting options available, including pulling reports via the API and viewing them from your control panel.

## Reports available are:

- Transaction Summary Shows transactions currently categorized as successful/unsuccessful within a given date range.
- Settlement Batch Summary Lists transactions processed in a settlement batch, categorized by payment method. Can be automatically emailed to Control Panel users.
- Dispute Report
- Disbursement Summary
- Dispute Financial Impact Report
- Transaction Level Fee Report Provides a transaction level breakdown of assessed fees.
- Statements
- Export Customers
- Export Customers & Payment Methods
- Export Customers & Addresses
- 1099-K Required for tax purposes and provided to applicable merchants.

## Reporting Control Panel

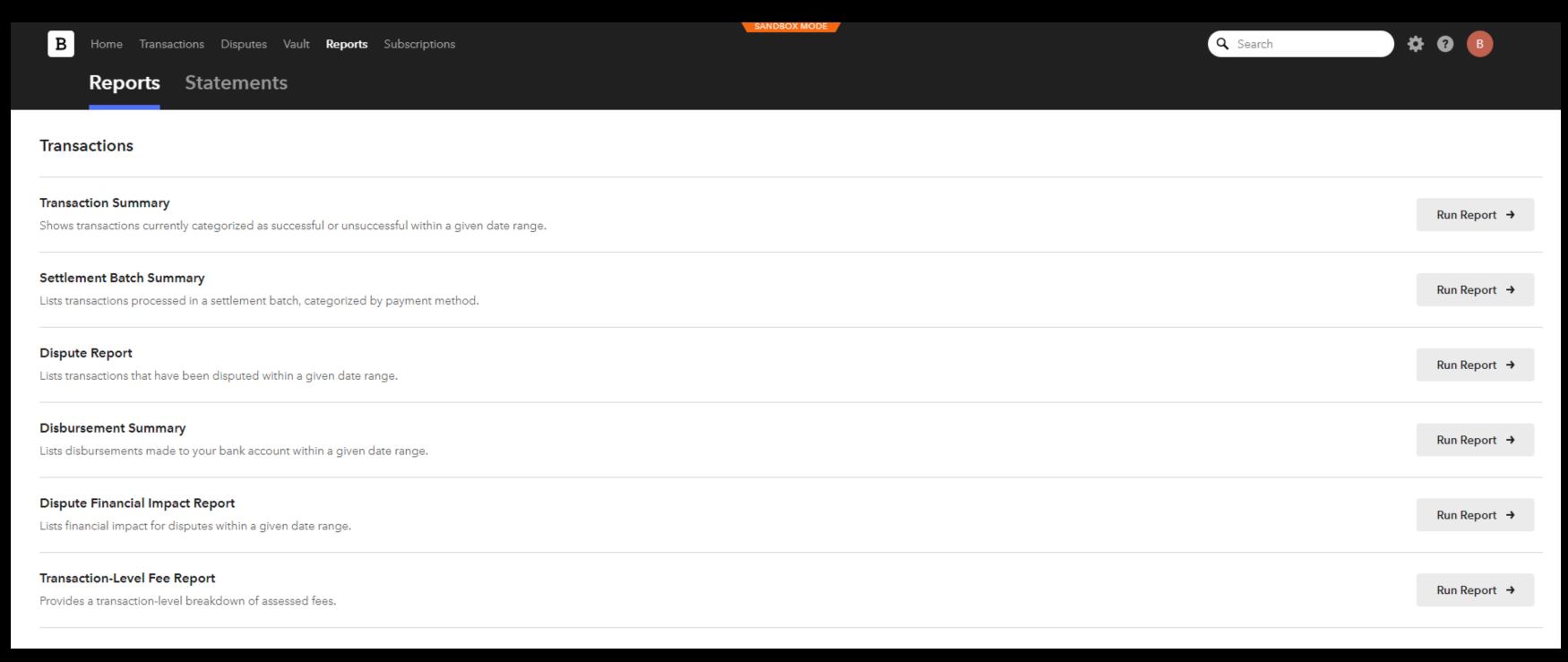

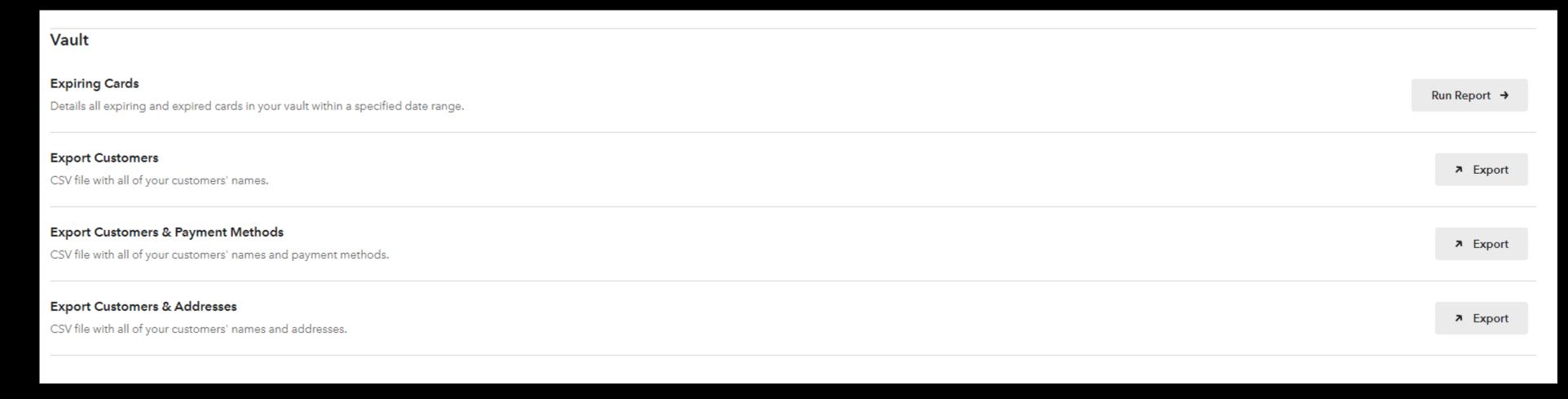

## **Fraud Protection**

#### What is Fraud Protection?

A: Fraud Protection is an out of the box tool for Braintree merchants that helps automatically detect fraudulent transactions and mitigate risk. Intelligence harnessed from PayPal and Braintree networks combined with robust risk machine learning models, help merchants more accurately decision card transactions in real time to minimize chargebacks, reduce false positives, and reduce friction.

#### Is additional integration required to use Fraud Protection?

A: No additional integration is required for new Braintree merchants.

#### Does Fraud Protection protect all of my transactions?

A: Fraud Protection gives merchants more control and insight into the decisioning process of their credit card and debit card transactions. It does not cover PayPal wallet transactions.

### Can I make changes to fraud filters?

A: Yes. You can enable, disable, or change the threshold value of an existing filter based on your tolerance for risk and business needs.

#### How do I know that making changes to filters will produce the outcome I want?

A: When you enable a filter or change the threshold value, you will be prompted to "test" the changes. This will allow you to see the simulated impact of that filter change on your approvals, rejections and chargebacks, before using the filter in production.

### What are your Fraud Protection recommendations and how do they work?

A: Recommendations are a set of suggestions based on micro models that run on the backend to help keep filter continuously optimized. Recommendations will be made to enable filters not currently enabled, disable filters no longer catching fraud, or change the threshold value of a filter to improve the performance.

## Fraud Management Control Panel

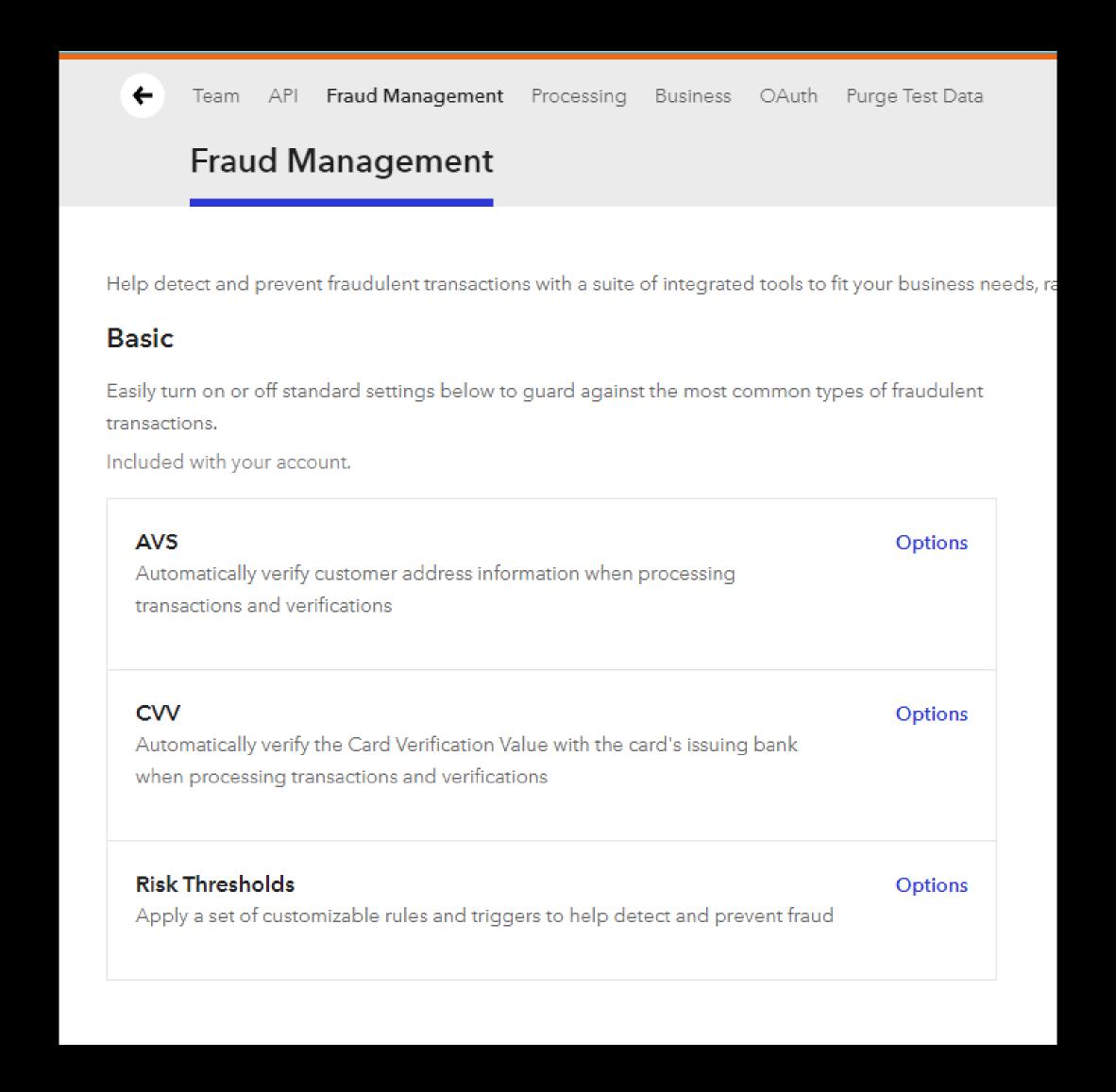

## Fraud Protection Advanced – Example Sandbox Dashboard

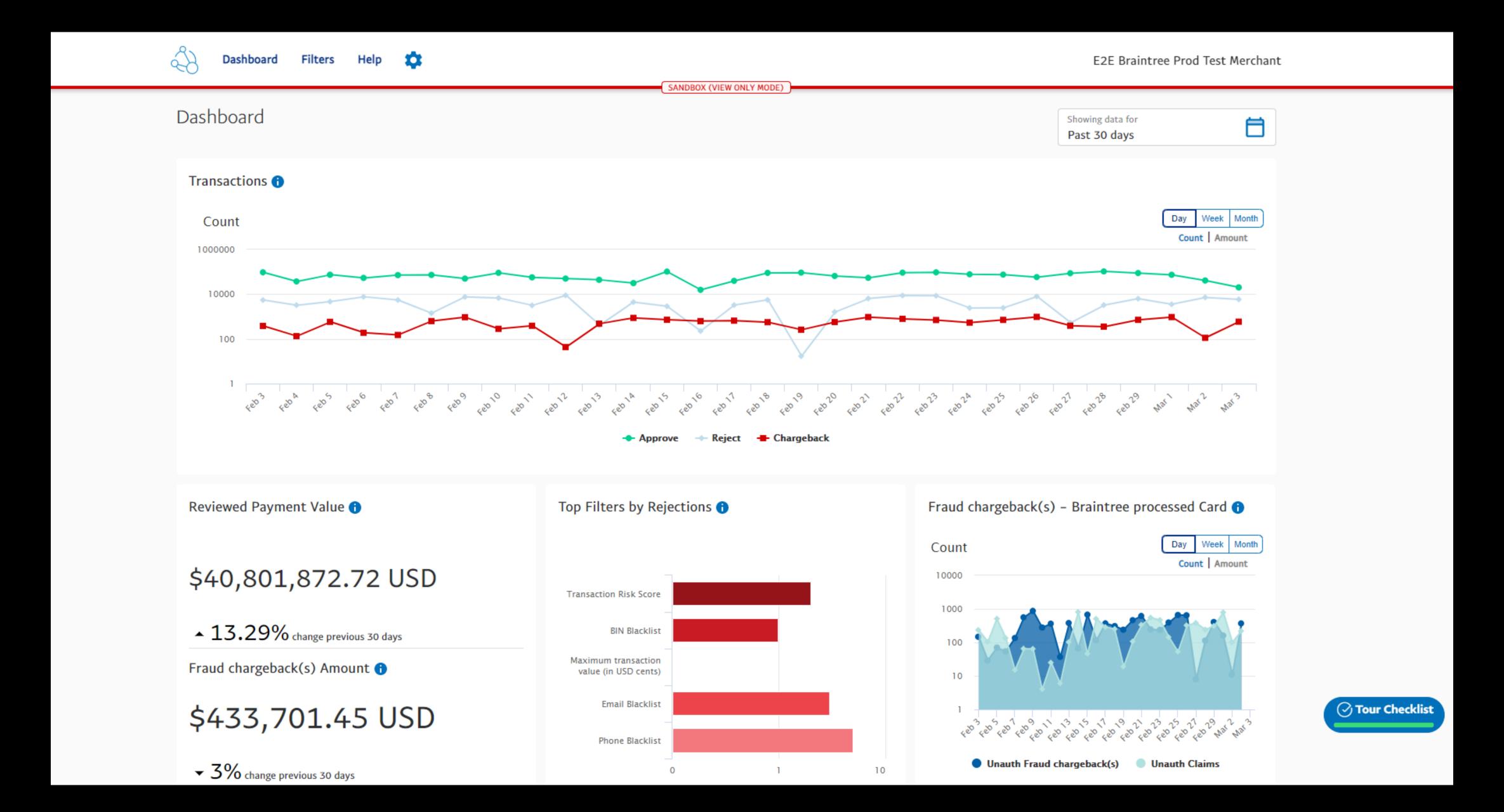

## Managing Users and Roles

#### How can I limit control who can do what inside of the Braintree account?

A: Creating users allows you to manage who can access your control panel. You can also create different roles that restrict or grant user access to certain information and gateway functionalities.

#### Can I assign specific role permissions to different users?

A: Yes. You must assign at least one role to each user. If a user has multiple roles, the role with the greatest permissions trumps any others assigned.

#### How do I create different roles?

- Log into the Control Panel.
- Click on the gear icon in the top right corner.
- Click Team from the menu.
- Click the Roles tab to see a list of your existing roles.
- Click the New Role button to create.
- Click the Edit link to the right of an existing role you'd like to alter.

#### How do I create a new user?

- Log into the Control Panel.
- Click on the gear icon in the top right corner.
- Click Team from the menu.
- Click the New User button.
- Specify the user's details, including their e-mail address, whether they should have API access, their Control Panel role, which merchant account(s) they should have access to.
  - Click the Create User button.

#### Can I edit the permissions of an existing user?

A: Yes. After you've created a user you can change most of their information and permissions. While you can't edit the username associated with a user, you can change the Name and Email fields, as long as the user still has access to the original email account in order to confirm the update.

<sup>\*\*</sup> The Account Admin role has the maximum permissions possible and can't be edited or renamed.

<sup>\*\*</sup> Once you've finished these steps, we will send an email prompting the new user to activate their account by completing the user information form. Here they will fill in their full name, create a username and password, and log into the Control Panel. After logging in, their status in the Control Panel will officially change from "Pending" to "Active" and the username and name fields will be populated.

## Managing Users

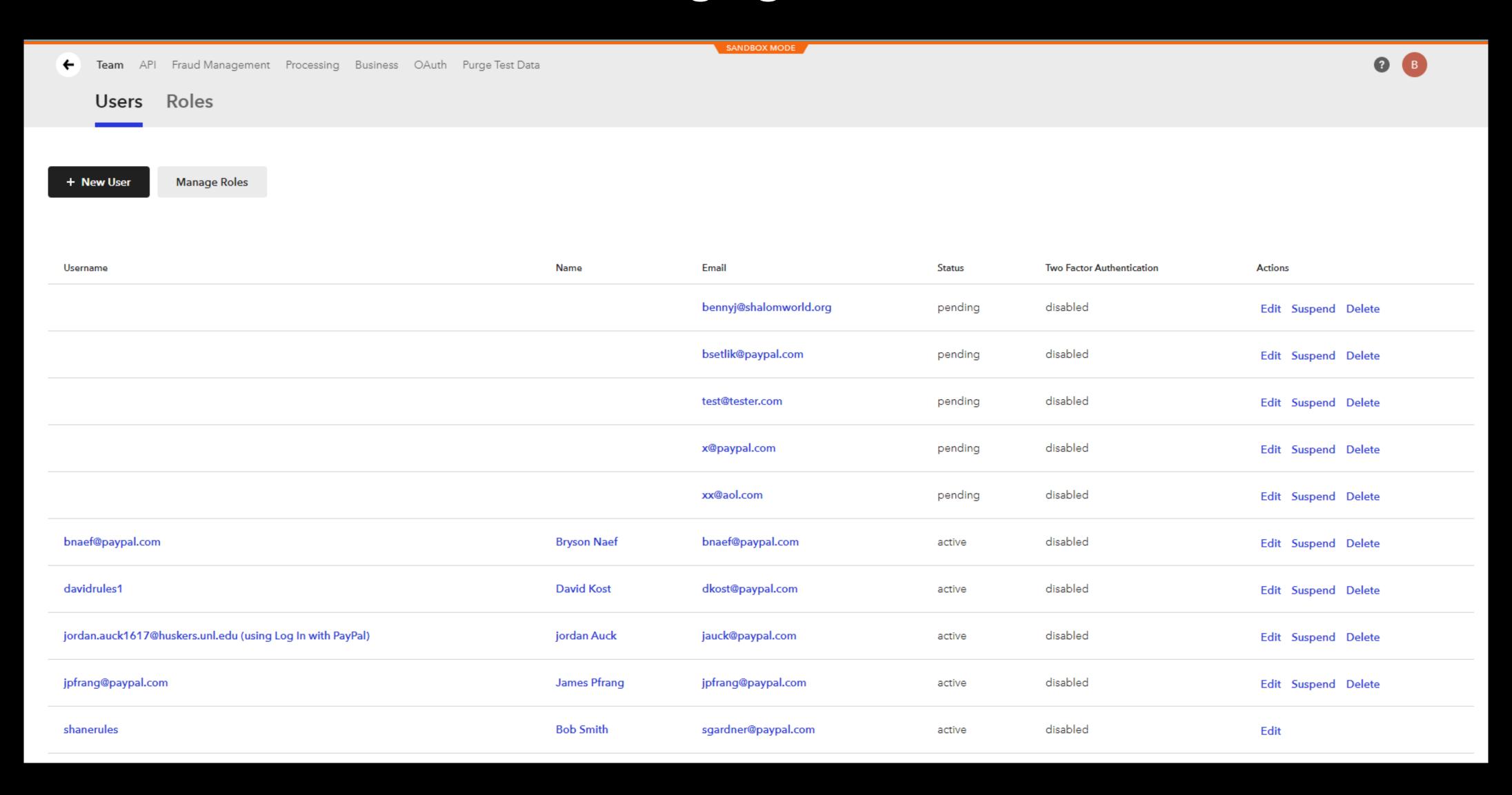

## Managing Roles

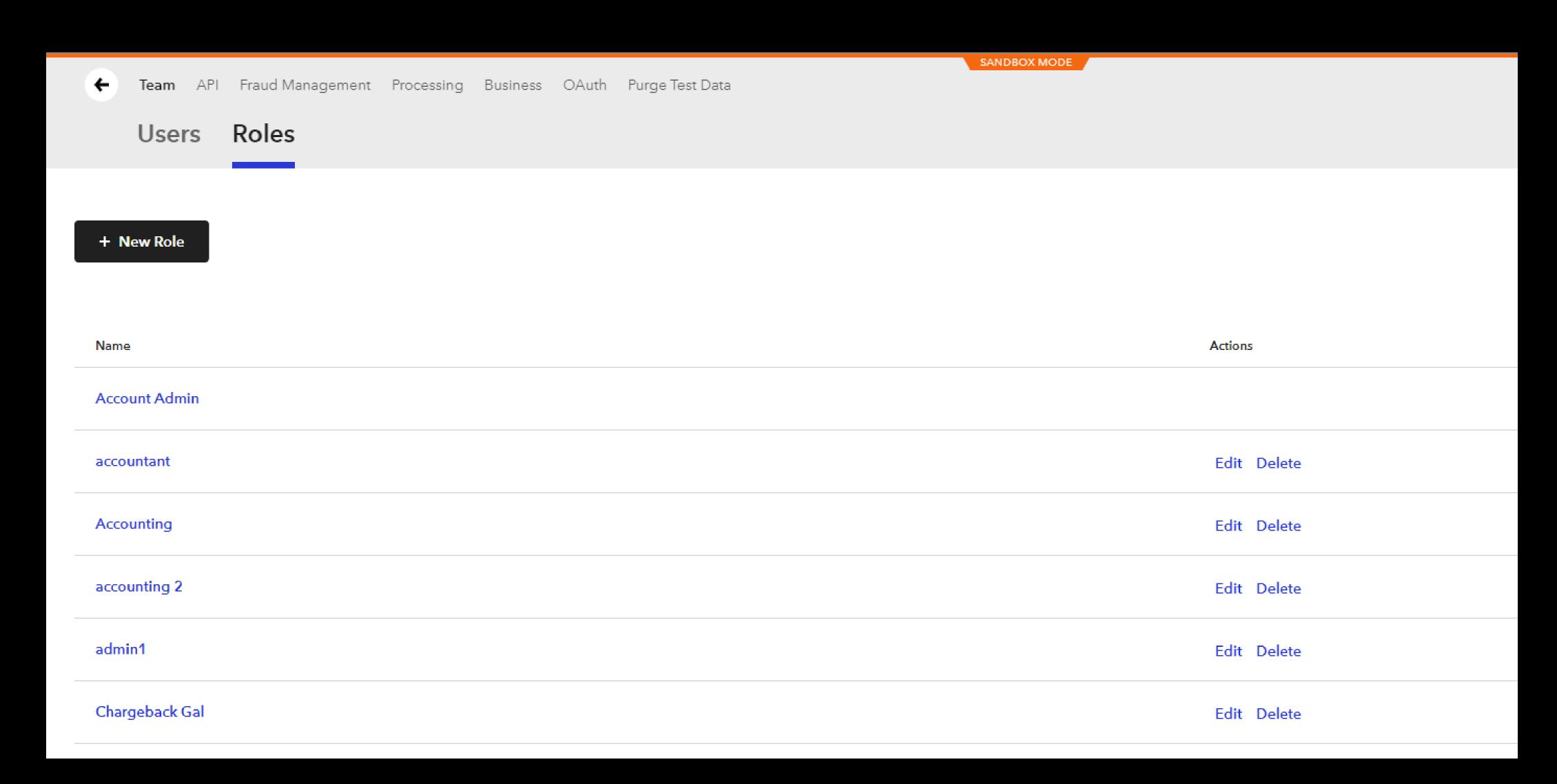